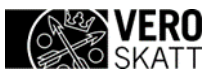

## **Työnantajan veronumeropyynnöt (VERONUME) - Apuvälineen käyttäminen**

Tässä ohjeessa kuvataan, miten voit muodostaa veronumeropyyntö-tiedoston Excelapuvälinettä käyttäen.

Apuväline muodostaa tietuekuvauksen mukaisen pyyntötiedoston tau- lukkoon annetuista tiedoista.

Linkki apuvälineeseen löytyy Ilmoitin.fi / Ohjeet ja apuvälineet -sivulta:

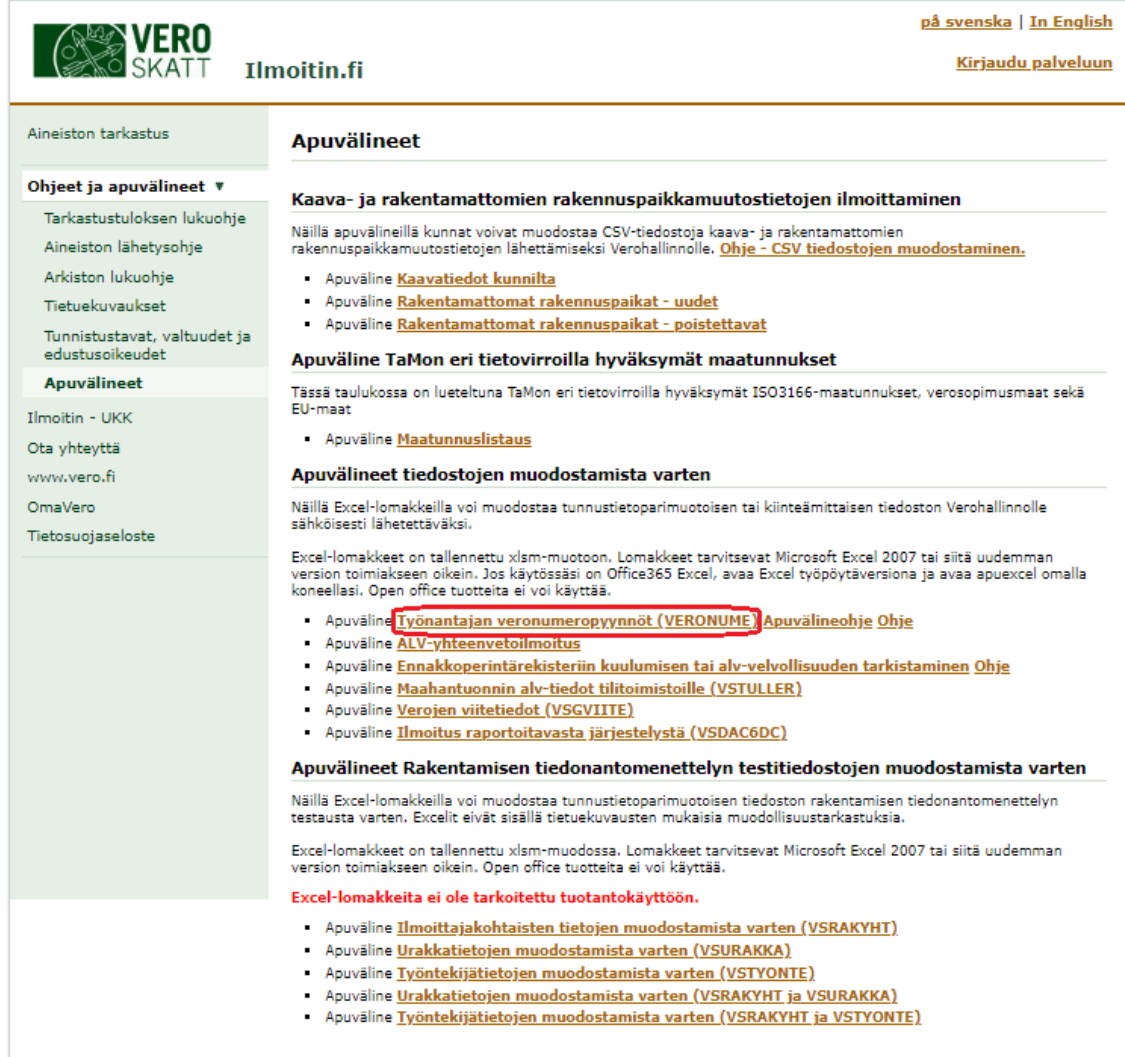

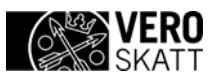

## **VERONUME - Apuvälineohje** 2(5)

Linkki löytyy myös sivulta <u><http://vero.fi/tietuekuvaukset></u> > Tietuekuvaukset - Suorasiirrot ja muut ilmoitukset > "Työnantajan veronumeropyynnöt (VERONUME)" valitse "Apuväline".

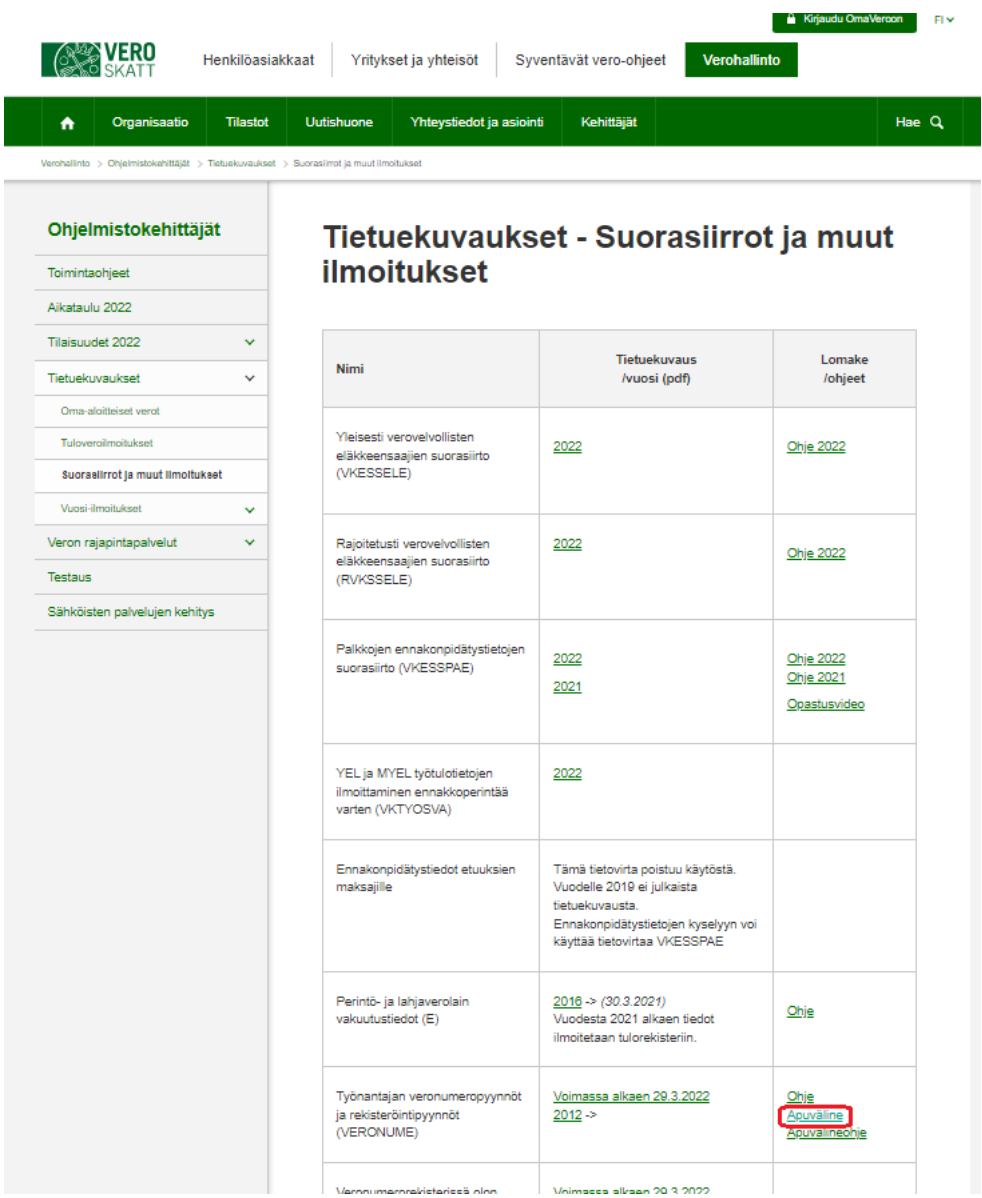

Voit avata tiedoston tai tallentaa sen omalle työasemallesi.

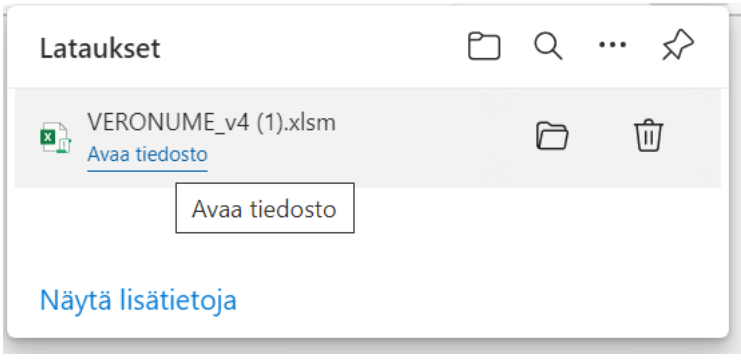

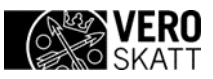

Tiedoston avaamisen yhteydessä tulee ottaa sekä muokkaus (1) , että makrot (2) käyttöön. Ne hyväksyttyäsi siirry lukemaan Ohjeita -painikkeella(3) palvelun ohjeet:

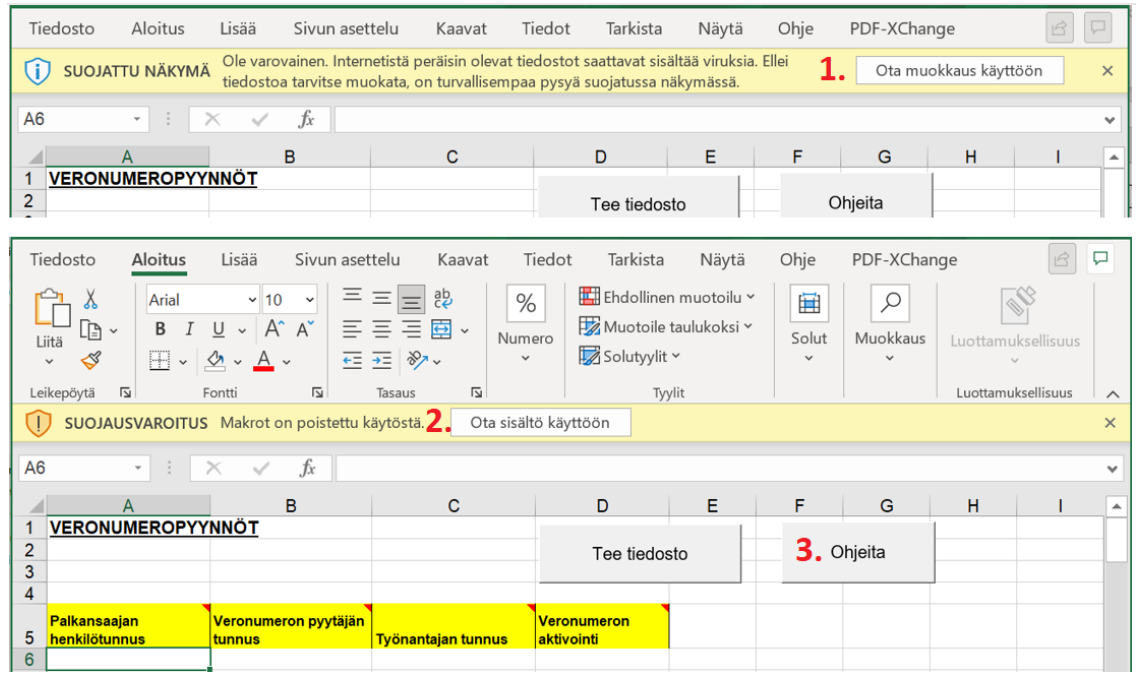

Lue taulukon sisältämät ohjeet ja valitse sitten Lomakkeelle-painike:

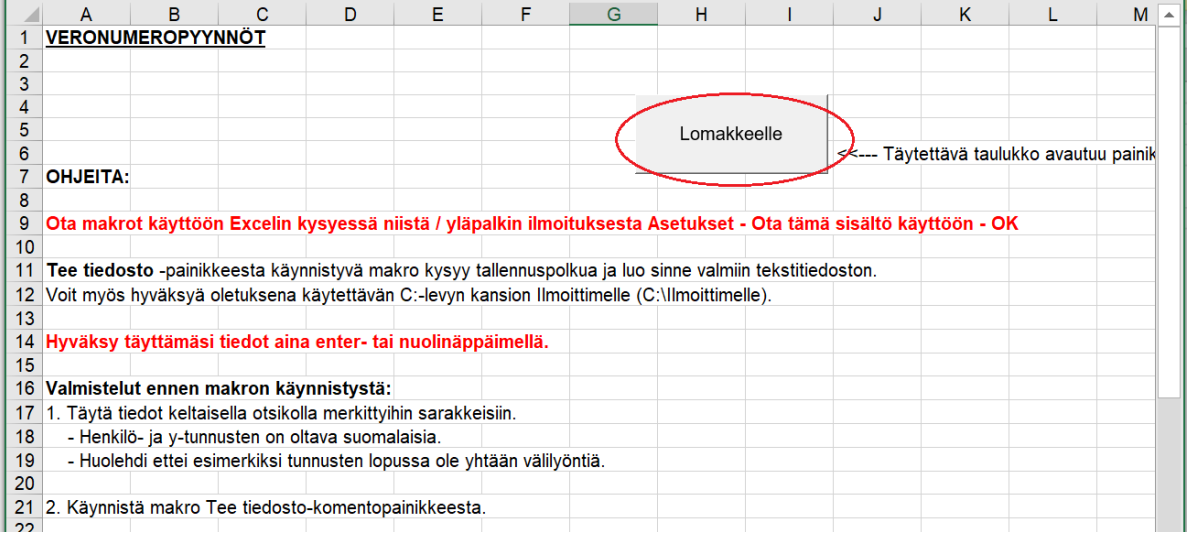

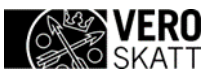

Syötä taulukkoon tarvittavat tiedot. Jos kopioit tiedot taulukkoon leikepöydän avulla, liitä tiedot toiminnolla Liitä määräten → Arvot, jotta kopiointilähteen muotoilut eivät sotke aineiston muodostamista:

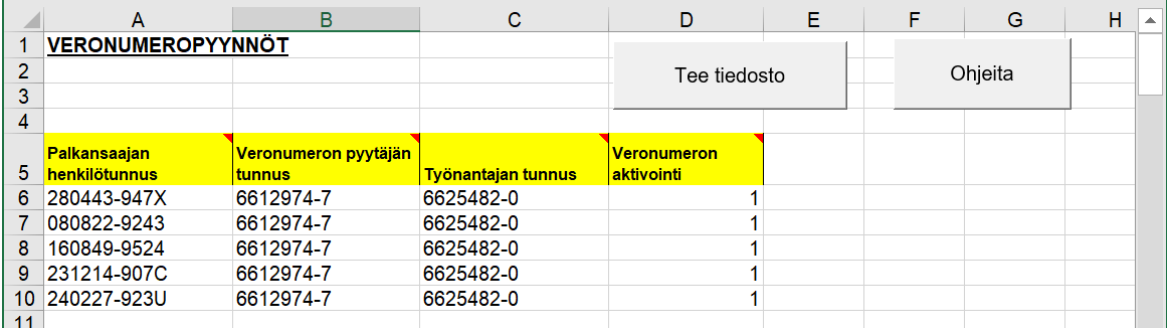

Saat tarkempia ohjeita tietojen syöttämisestä viemällä hiiren keltaisen solu päälle:

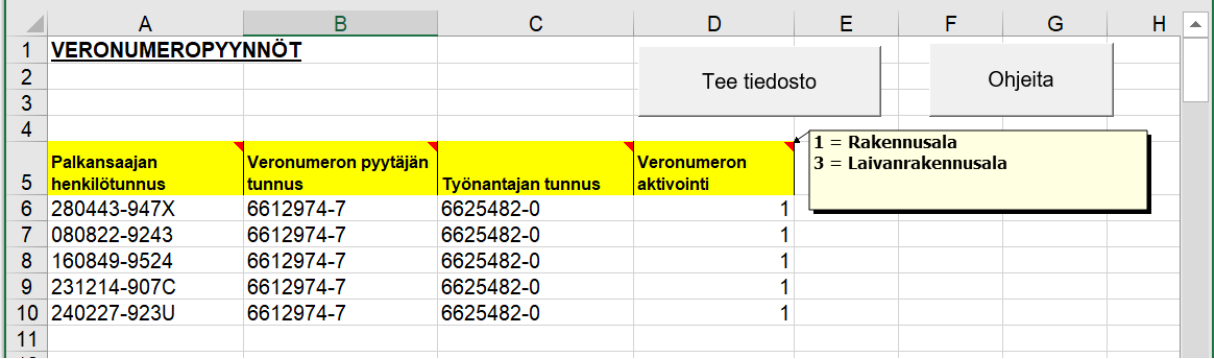

Muista hyväksyä taulukon viimeisen tiedon syöttö Enter-painikkeella. Valitse sitten Tee tiedosto -painike. Syötä tiedostolle haluamasi kansio ja tiedostonimi.

Tallentamisen jälkeen sinulle näytetään kuittausilmoituksessa vielä syntyneen tiedoston sijainti:

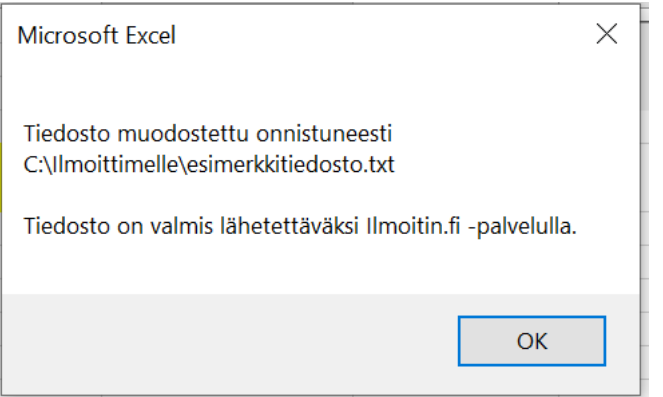

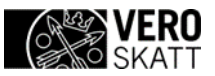

Lopeta apuohjelman käyttö valitsemalla Kyllä.

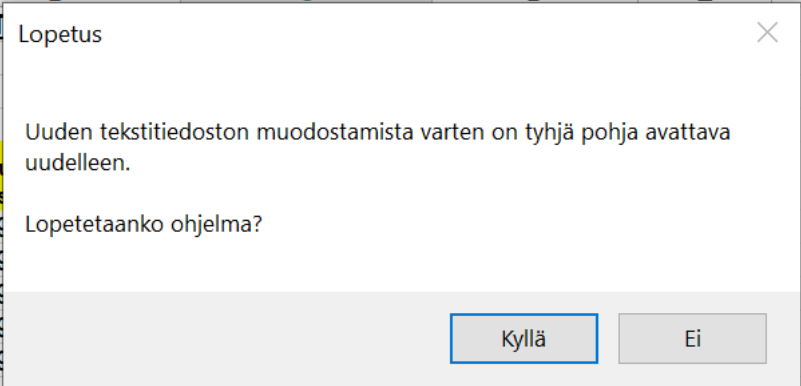

Muodostuneen aineiston voit lähettää Ilmoitin.fi-palvelussa [\(www.ilmoitin.fi\).](http://www.ilmoitin.fi/)